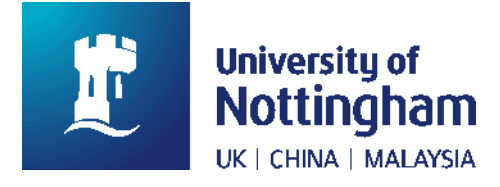

# **NUsearch Release August 2019**

## **Summary of changes**

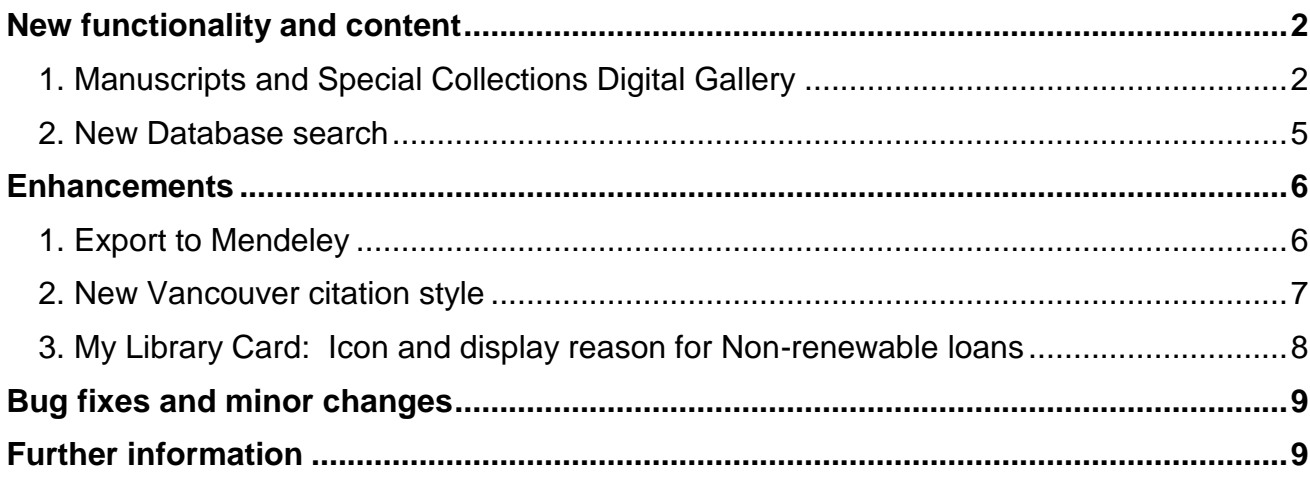

## <span id="page-1-0"></span>**New functionality and content**

#### <span id="page-1-1"></span>**1. Manuscripts and Special Collections Digital Gallery**

Our new **Digital Gallery** showcases a selection of digitised photographs, illustrations, maps and other documents held by the University's Manuscripts and Special Collections.

This collection contains around 1500 digital items, with a particular focus on visual materials from our manuscripts, archives and rare books. It gives you instant access to a broad range of materials covering different subjects, many of which have featured in our exhibitions.

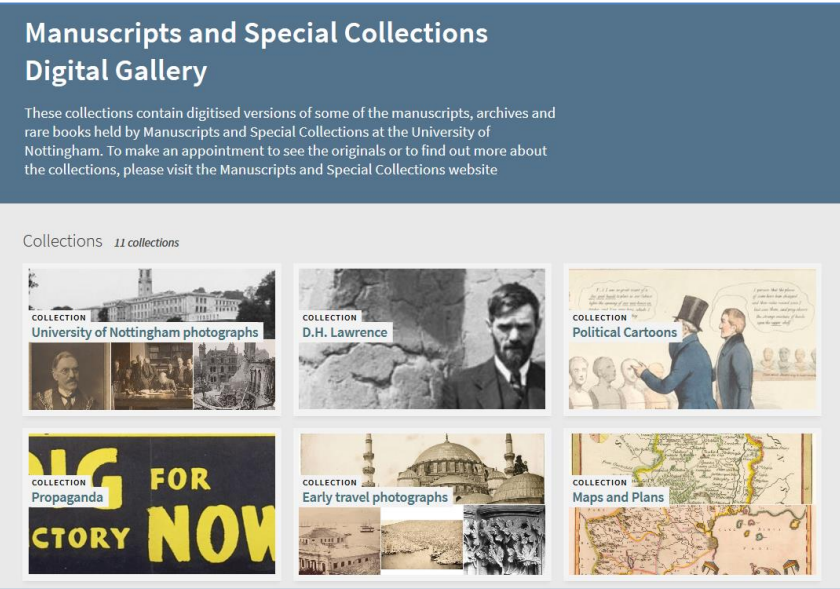

Image 1: Manuscripts and Special Collections Digital Gallery home page

This new gallery replaces **Historic Collections Online**, providing an improved interface to access this digital collection. It is fully integrated in NUsearch, meaning you can search and discover these resources alongside our other library resources.

#### **How to browse the gallery**

Click **Digital Gallery** in the main NUsearch menu.

We have grouped items by subject or theme into **eleven collections**, some of which are further divided into sub-collections.

Select the collection you are interested in to see all items on that theme as thumbnail images. You can also search within a collection using the search at the top of the screen.

Click on an item to find out more and access the full image. In most browsers this will open the full NUsearch record and in a separate tab automatically display the digital resource in an appropriate image viewer. If the image does not load automatically you can also view it by clicking the **Available online** link in the full record.

#### **Searching the collections**

You can find items from the Digital Gallery using either the default **All Collections**, or **Library Catalogue** search.

Any relevant items found will appear alongside other results.

To filter your results to only those from the Digital Gallery select the new Availability filter **Show digital resources**.

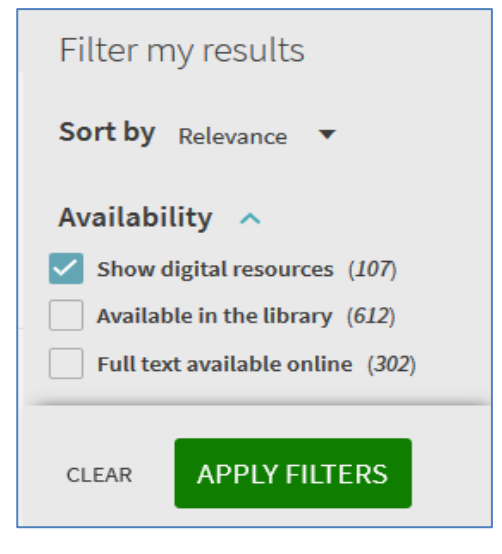

Image 2: Filter my results by "Show digital resources" availability filter

We have also created a new **Digital Gallery** search, which allow you to search just our digital collections. This can be selected from the drop down menu in the search box.

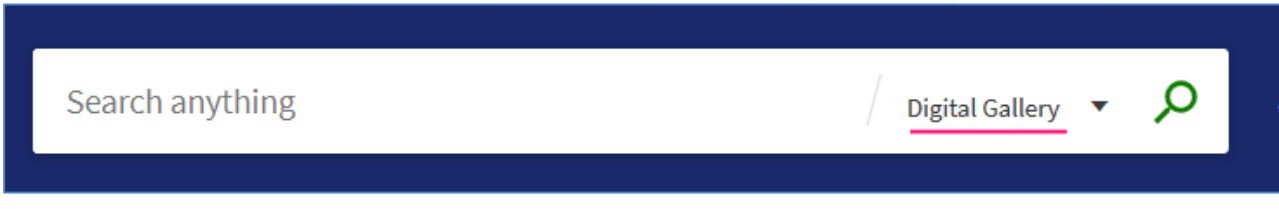

Image 3: Blank search box showing "Digital Gallery" search selected

You can search by digital collection or sub collection name to retrieve all records in a particular collection, or you can filter your results by collection name using the **Collection** filters.

#### **Viewing digital resources**

Images are available to view and download for personal use by everyone – you don't need to sign in. Images are displayed in one of two image viewers:

- **Alma Image viewer** Most files are jpg image files and are displayed in our standard image viewer, which provides information about the image in a panel on the right.
- **Universal viewer**  High resolution images in jp2 (Jpeg 2000) format are displayed in this viewer, which allows you to zoom into the image to see more detail. Information about the image is available by clicking the **More information** strip on the right.

Other file formats such as PDF and audio-visual files (mp3 and mp4) may not play correctly through the Image viewers. Try switching to another internet browser or download the file and play using your own software.

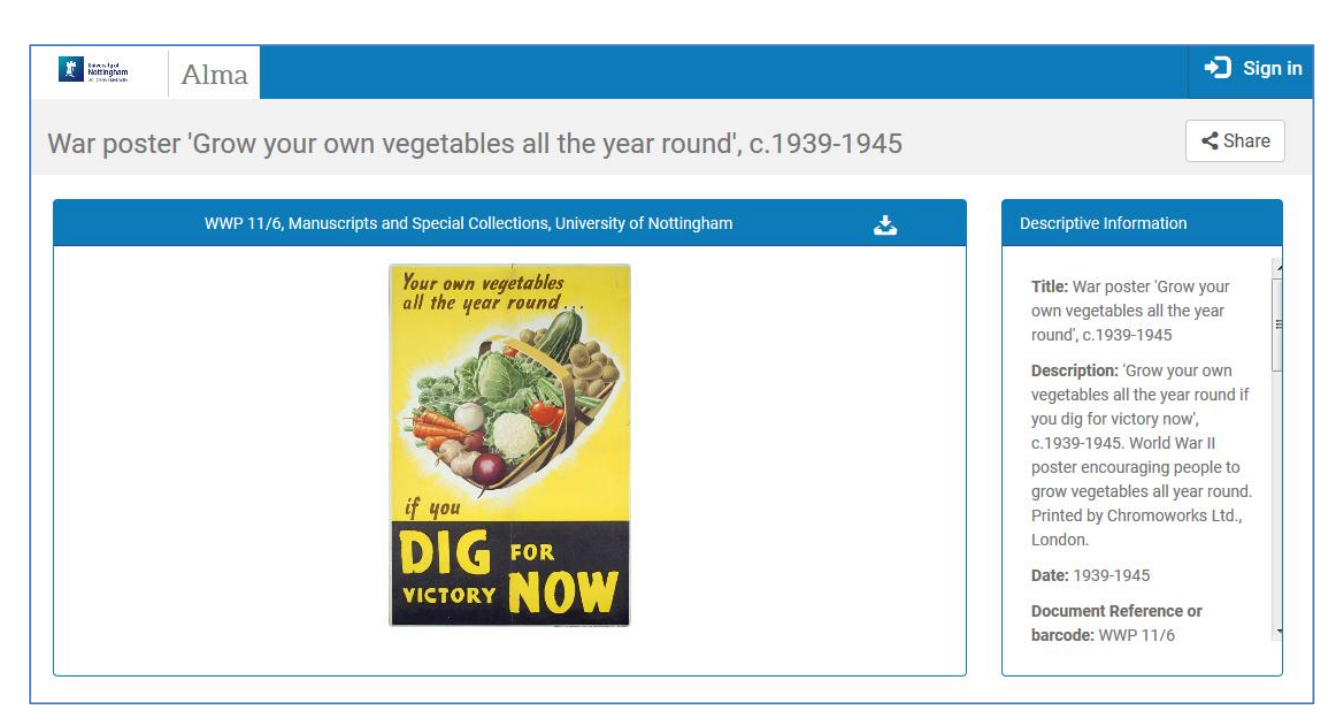

Image 4: Image (jpg) displaying in the standard Alma image viewer, with descriptive information on the right

You can download a copy for personal use, or share the URL of a digital resource by clicking the download and share icons:

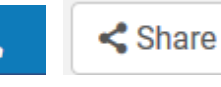

Alma Image viewer:  $\frac{1}{\sqrt{2}}$  Share Universal Image viewer:

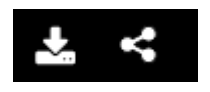

Images are low resolution (72 dpi) for web display. If you need a higher resolution copy Manuscripts and Special Collections can normally help through their [Reprographics Service](https://www.nottingham.ac.uk/manuscriptsandspecialcollections/reprographics/introduction.aspx)

The information panel, or full NUsearch record contains the following important fields:

- **Rights** Licence terms of use for the digital image. Images can be used for personal non-commercial research and private study. To publish them or use them for any other purpose you will need to seek permission from Manuscripts and Special Collections.
- **Document reference or barcode** this is the unique identifier you need to quote if you want to visit to see the original item, obtain a high resolution image, or if you are seeking permission to use the image.
- **Relation/Related titles** The name of the collection the original physical item is part of, which you can use to search for other items in that collection that have not been digitised.

#### **Further help**

The [Manuscripts and Special Collections](https://www.nottingham.ac.uk/manuscriptsandspecialcollections/index.aspx) website has more information about the [Digital](https://www.nottingham.ac.uk/manuscriptsandspecialcollections/exhibitions/digitalgallery.aspx)  [Gallery,](https://www.nottingham.ac.uk/manuscriptsandspecialcollections/exhibitions/digitalgallery.aspx) including FAQs and how you can visit to see the original documents.

#### <span id="page-4-0"></span>**2. New Database search**

We're introducing a new database search, to provide the same mobile friendly design and ease of use as the rest of NUsearch.

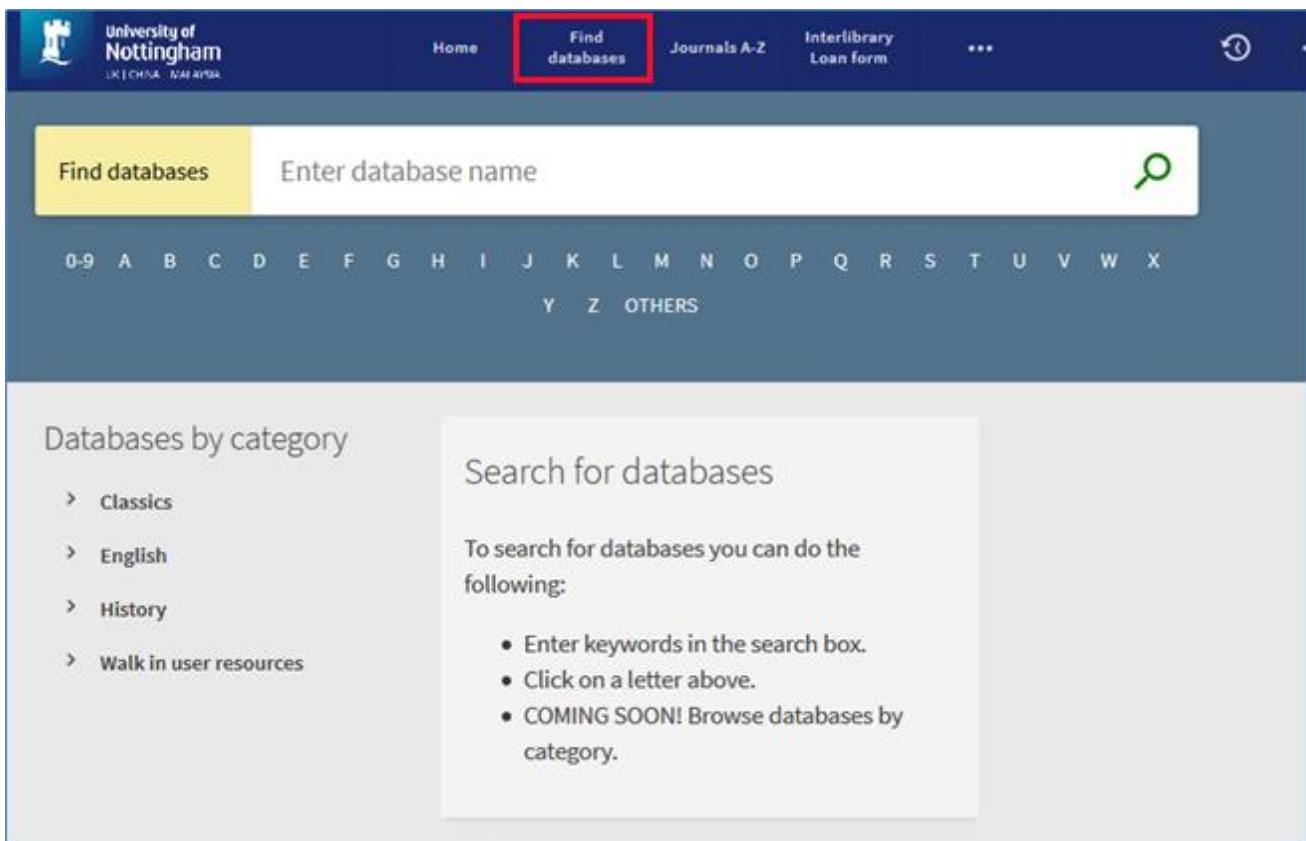

To access the search click **Find databases** in the main NUsearch menu.

Image 5: Database search showing the search box, A-Z browse options and subject categories on the left

The new search allows you to:

- search for a **database name**
- browse databases starting with a specific letter (**A-Z**), number (**0-9**) or non-Latin characters (**OTHERS**) by clicking on the relevant character
- browse databases by subject and other categories. The clickable categories are listed on the left hand side of the screen under **Databases by category.**

We are currently working to categorise all our databases by subject, so over the next few weeks you'll see more subjects to click on. There will also be a category for databases available to walk in users.

Search results are displayed in the bottom half of the screen and provide:

 Brief details of the database, including a short description. To find out more click the database **title** to see the full record.

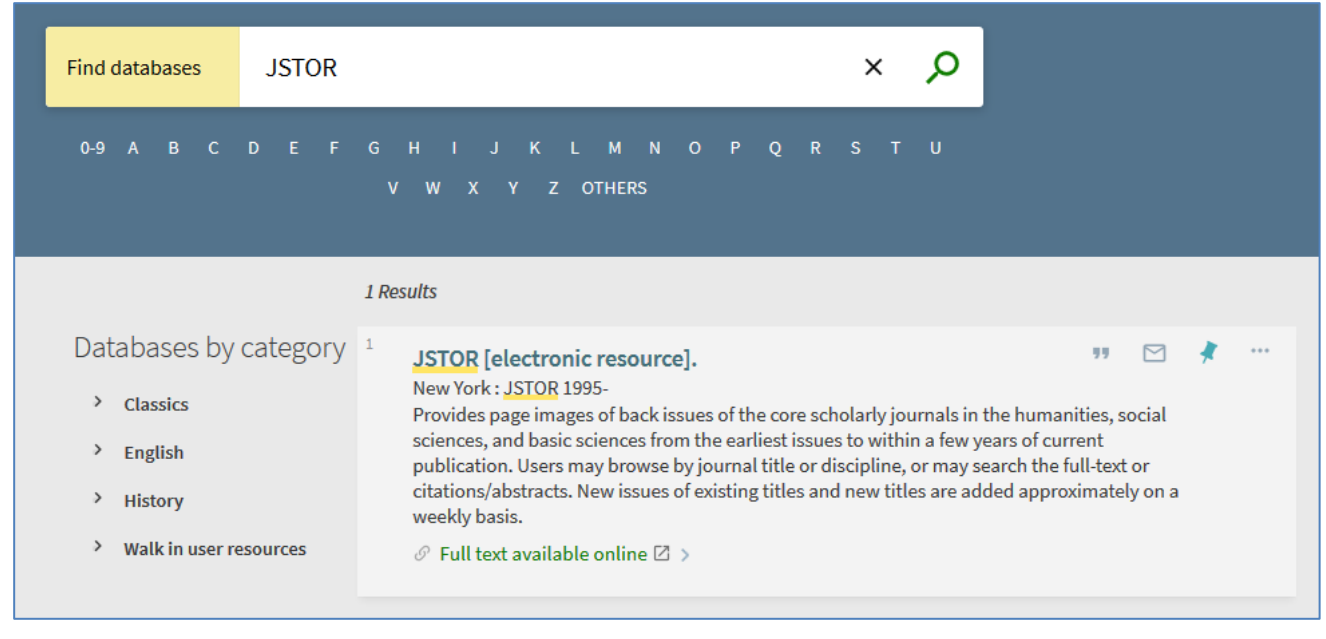

The **Available online** link opens the database

Image 6: Database search showing a search for the JSTOR database with the result displayed

## <span id="page-5-0"></span>**Enhancements**

#### <span id="page-5-1"></span>**1. Export to Mendeley**

If Mendeley is your reference management system of choice, the good news is you can now export NUsearch records to your Mendeley account. This new option is available from the full and brief record displays, as well as My Favourites.

You'll find the new **Mendeley** button with the other export options, available in the **Send to**  section of the full record, or by clicking the **More options** icon in the brief results.

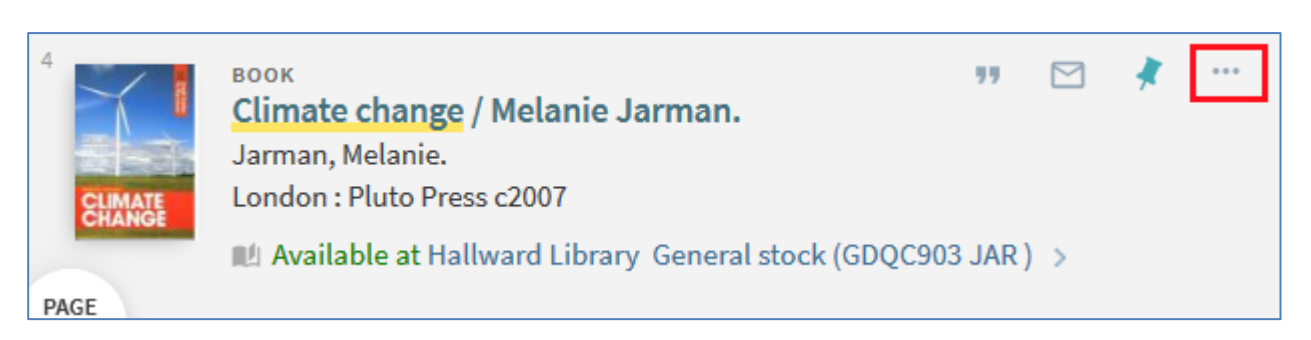

Image 7: A NUsearch result showing the "More options" icon, which you click to see the Mendeley export

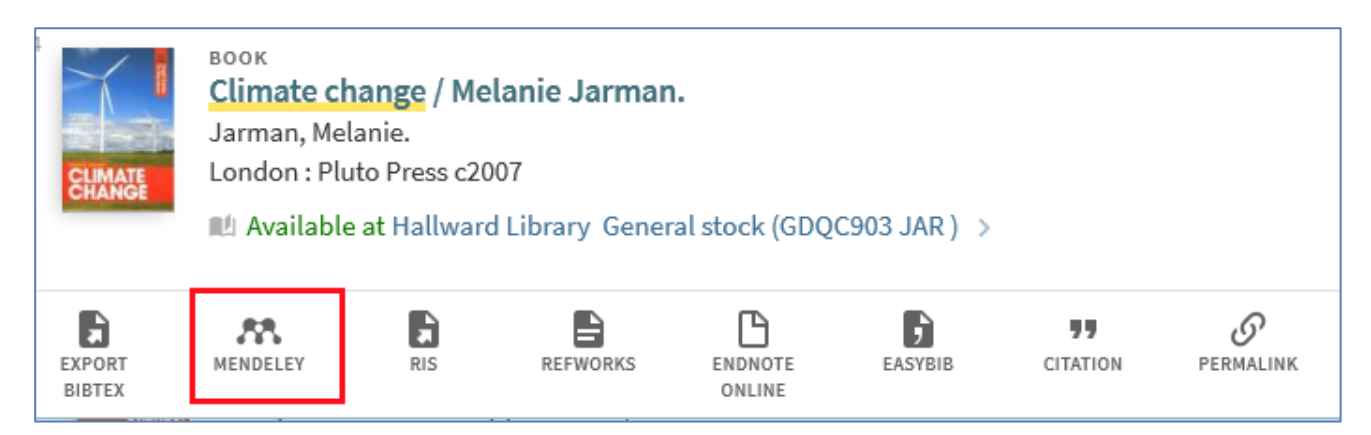

Image 8: Mendeley export option highlighted in the "Send to" menu

After clicking the Mendeley option, you'll be prompted to login to your Mendeley account. Once connected NUsearch automatically exports the record. If the export is successful you'll see a confirmation message at the top of the screen.

If you don't use Mendeley, there are also export options to EndNote Online, RefWorks, Bibtex and to the RIS format for other systems.

#### <span id="page-6-0"></span>**2. New Vancouver citation style**

We've added the **Vancouver** citation style to the list of those you can select when using the citation option.

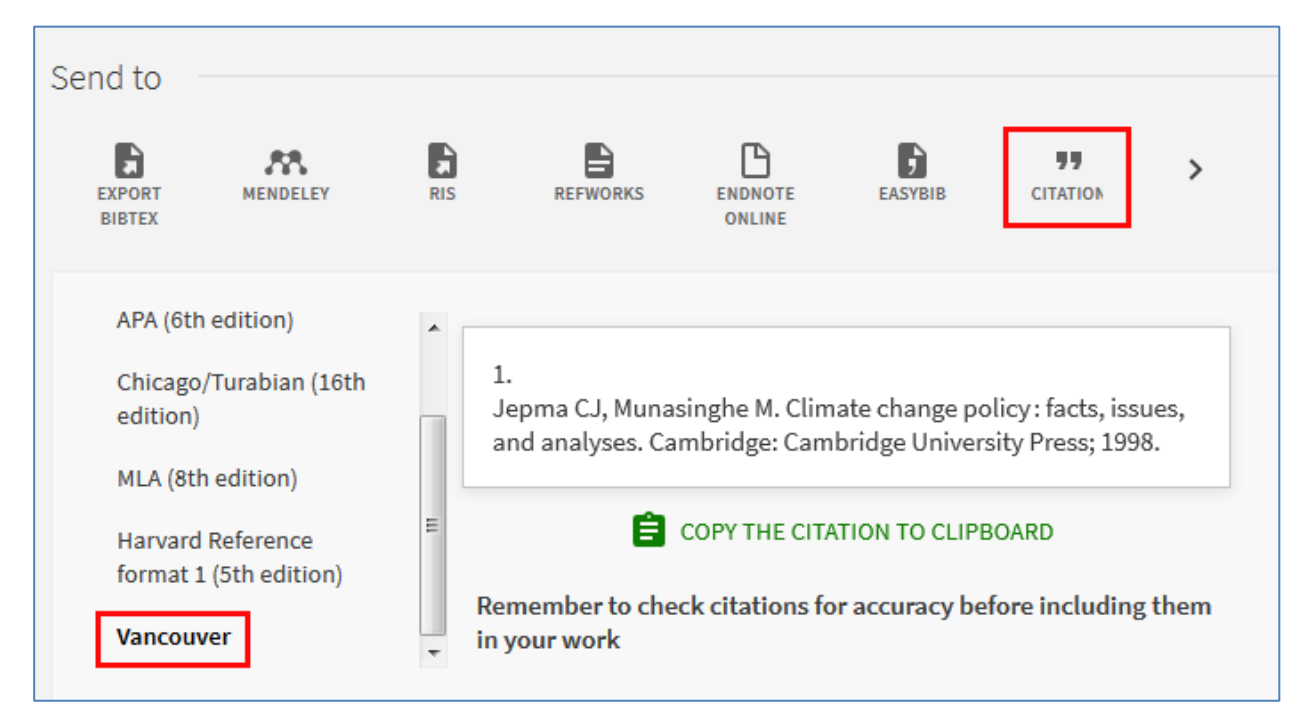

Image 9: Showing a citation for a resource in the Vancouver style using the "Citation" Send to option

#### <span id="page-7-0"></span>**3. My Library Card: Icon and display reason for Non-renewable loans**

In My Library Card Loans section a **Not Renewable** indicator is now shown next to any loans which cannot be renewed. This means you can see clearly if any of your loans will not be auto-renewed.

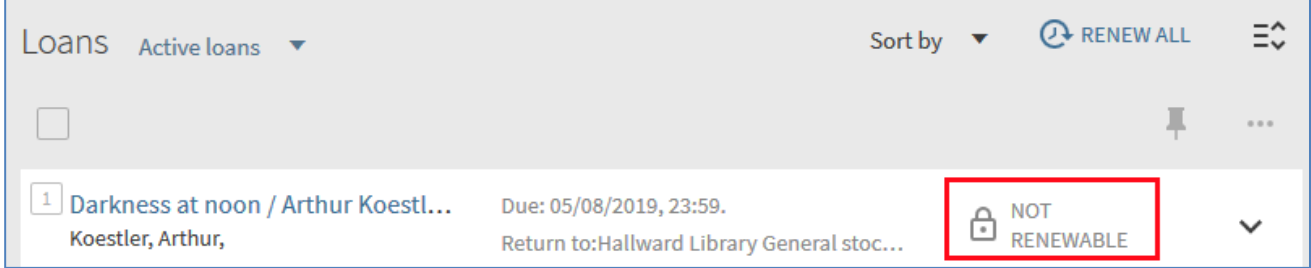

Image 10: A loan in My Library Card with the "Not Renewable" icon displayed

If you hover over the icon the reason why the item is not renewable will be shown.

Reasons could include:

- the item is recalled by another borrower
- there is a block on your library record e.g. a bill has been sent for an overdue book
- the item is not renewable e.g. a laptop loan that is not auto-renewable

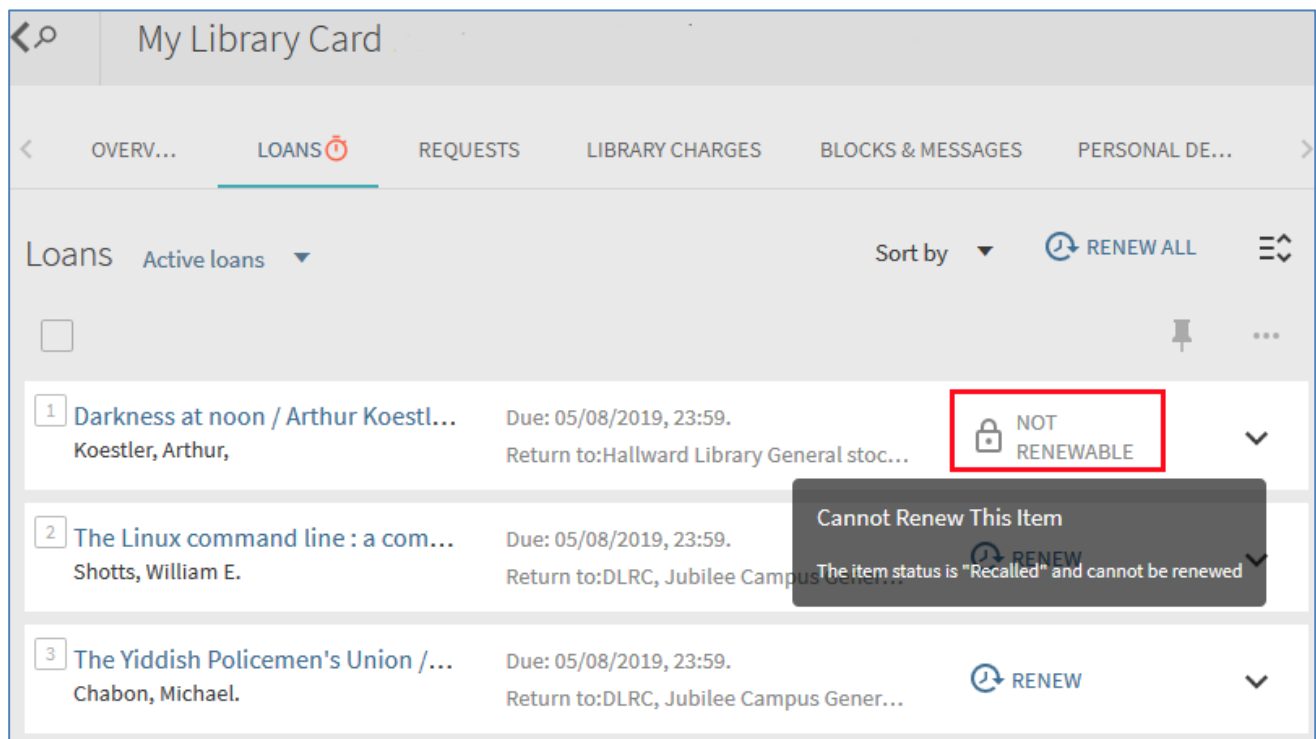

Image 11: My Library card loans section showing a "Not renewable" loan with the reason displayed, which in this case is "The item status is Recalled and cannot be renewed"

## <span id="page-8-0"></span>**Bug fixes and minor changes**

1. The wording of the green link to electronic resources has been changed from **Full text available online** to **Available online.** This is to better reflect the full range of different electronic resources you can access.

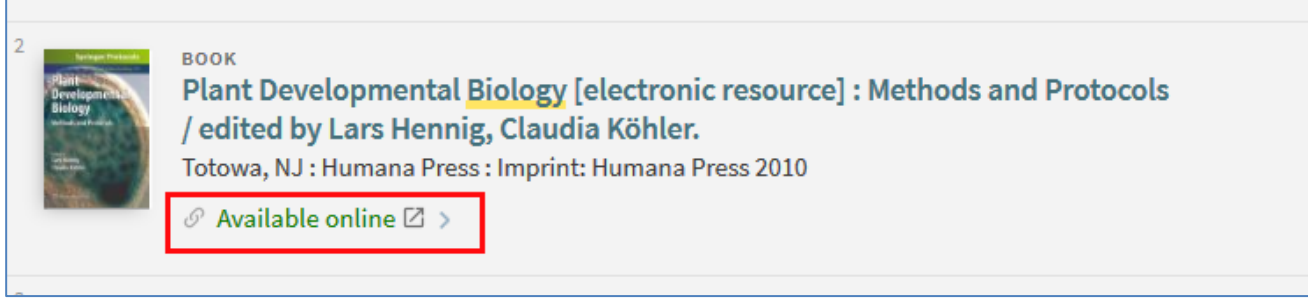

Image 12: Brief details of a book with the new "Available online" link highlighted

2. We have simplified My Library Card **Personal details** tab to remove unnecessary information about the type of library notices users receive. The tab now provides you with the following information: your user category, expiry date, address and email.

3. A new **Load more results** button has been added to My Favourites (Saved Records) so you don't need to scroll endlessly to see all results.

### <span id="page-8-1"></span>**Further information**

If you have any questions our library staff are always on hand to help you, or you can:

- Email us at: l**[ibrary.helpline@nottingham.ac.uk](mailto:library.helpline@nottingham.ac.uk)**
- Call us on: 0115 9516393

Full details of all the functionality deployed in the NUsearch (Primo) August release, including bug fixes, can be found on the Ex Libris website: Primo 2019 [Release Notes.](https://knowledge.exlibrisgroup.com/Primo/Release_Notes/2019/001Primo_2019_Release_Notes) Please note there may be features listed which either do not apply to NUsearch, or which will be implemented in the future.